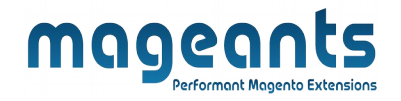

# mageants

# **GOOGLE ANALYTICS**

**MAGENTO 2** 

Analytics – Magento 2

USER MANUAL

Supported Version: 2.0, 2.1, 2.2, 2.3 ,2.4

[www.mageants.com](http://www.mageants.com/) [support@mageants.com](mailto:support@mageants.com) 1

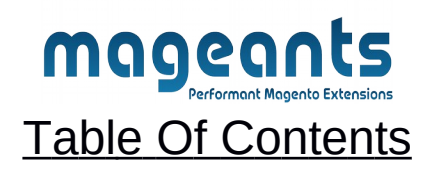

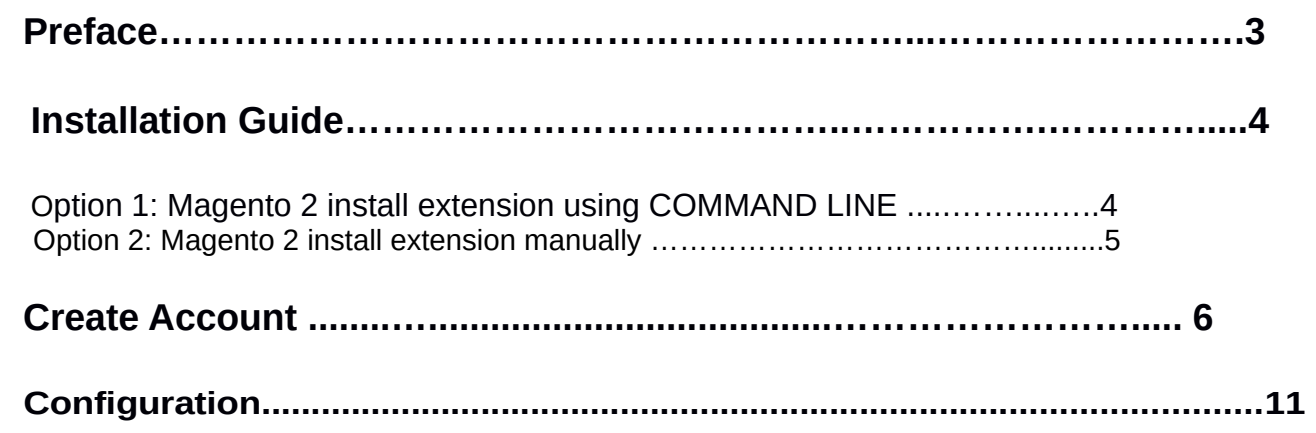

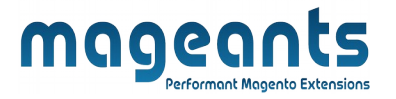

# <span id="page-2-0"></span>**Preface**

 Using Google Analytics 4 (GA4) Extension,you will be able to view and track your website performance by collecting events using your Google Tag Manager Account. Magento 2 Google Analytics 4 (GA4) Extension is a straightforward module because we simply need to create Google Tag Manager account and get the tracking code and add it to your Magento 2 store. Using this account you can easily track your transactions,adds-to-cart products,wishlist products and many other events.

# **This extension is providing below functionalities.**

- The admin can choose the product identifier variable from the backend
- Generate JSON file with a single click
- Observe shopping cart & checkout All events
- The admin can choose to calculate the success page total
- Monitor customer account events Like Login, sign up.
- Order Success Page Total Calculation (subtotal / grandtotal)
- Measurement Protocol Tracking for Item View
- **Measurement Protocol Tracking for Purchase**
- Measurement Protocol Tracking for Wishlist/ompare product.

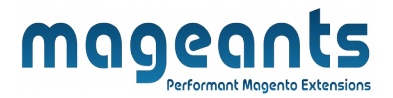

# <span id="page-3-1"></span>**Installation:**

There are two ways of installing extension in magento2.

- **-** Using COMMAND LINE.
- **-** Manually Install extension.

<span id="page-3-0"></span>**Option 1: Magento 2 install extension using COMMAND LINE** (Recommended)

Follow below steps to install extension from the command line.

**Step 1:** Download the extension and unzip it.

**Step 2:** Upload it to code directory in your magento installation's app directory If code directory does not exists then create.

- **Step 3:** Disable the cache under System -> Cache Management.
- **Step 4:** Enter the following at the command line: php bin/magento setup:upgrade
- **Step 5:** Once you complete above steps log out and log in back to the admin panel and switch to **Stores -> Configuration -> Mageants → Analytics** the module will be displayed in the admin panel.

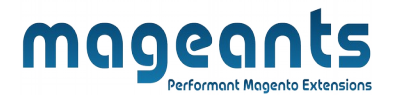

### <span id="page-4-0"></span>**Option 2: Magento 2 install extension manually**

- **Step 1:** Download the extension and unzip it.
- **Step 2:** Upload it to code directory in your magento installation's app directory If code directory does not exists then create.
- **Step3:** Disable the cache under System->Cache Management Edit app/etc/config.php file and add one line code: ' **Mageants\_ Analytics** => 1.
- **Step 4:** Disable the cache under System -> Cache Management
- **Step 5:** Once you complete above steps log out and log in back to the admin panel and switch to **Stores -> Configuration -> Mageants → Analytics**, the module will be displayed in the admin panel.

<span id="page-5-0"></span>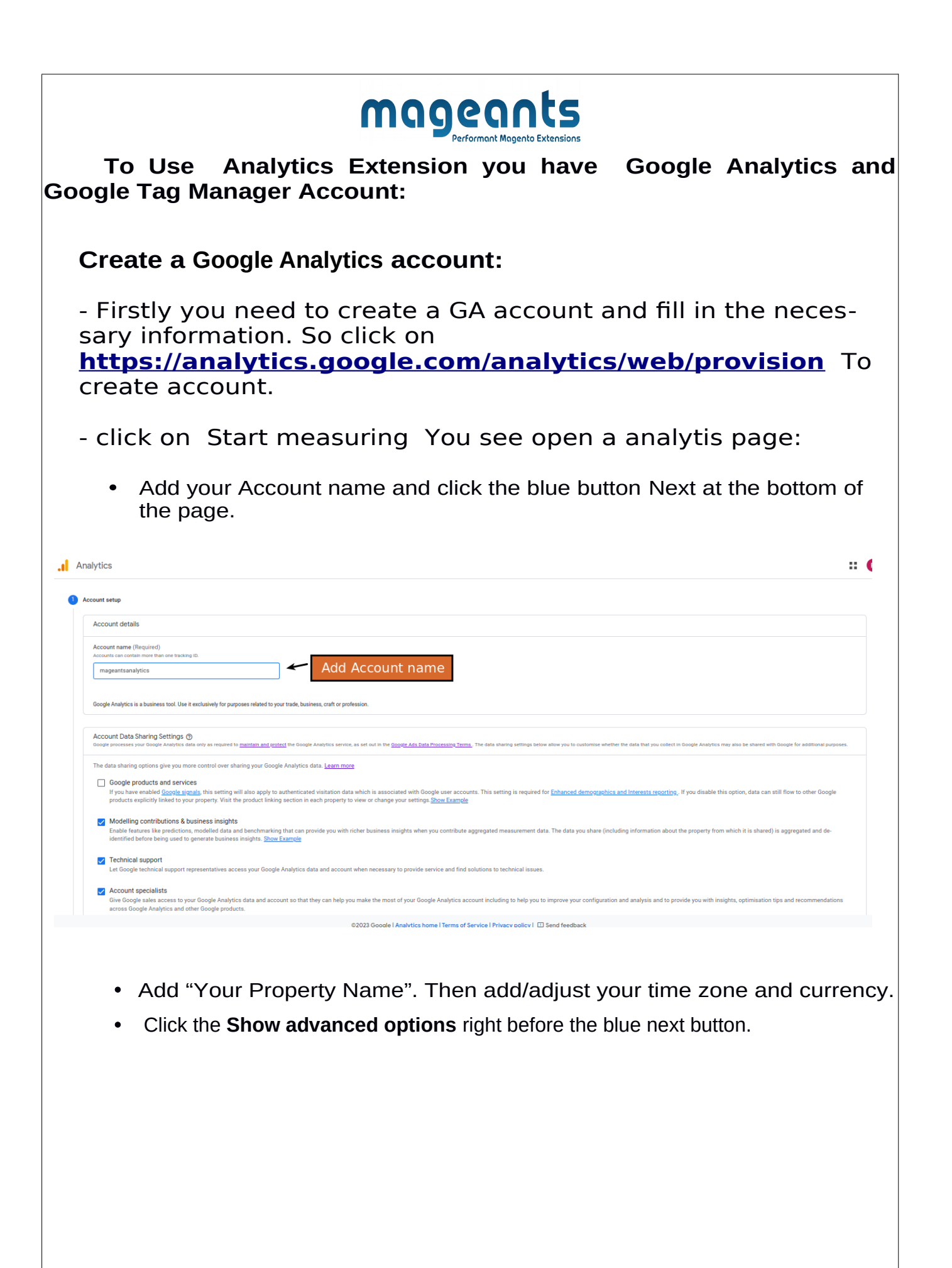

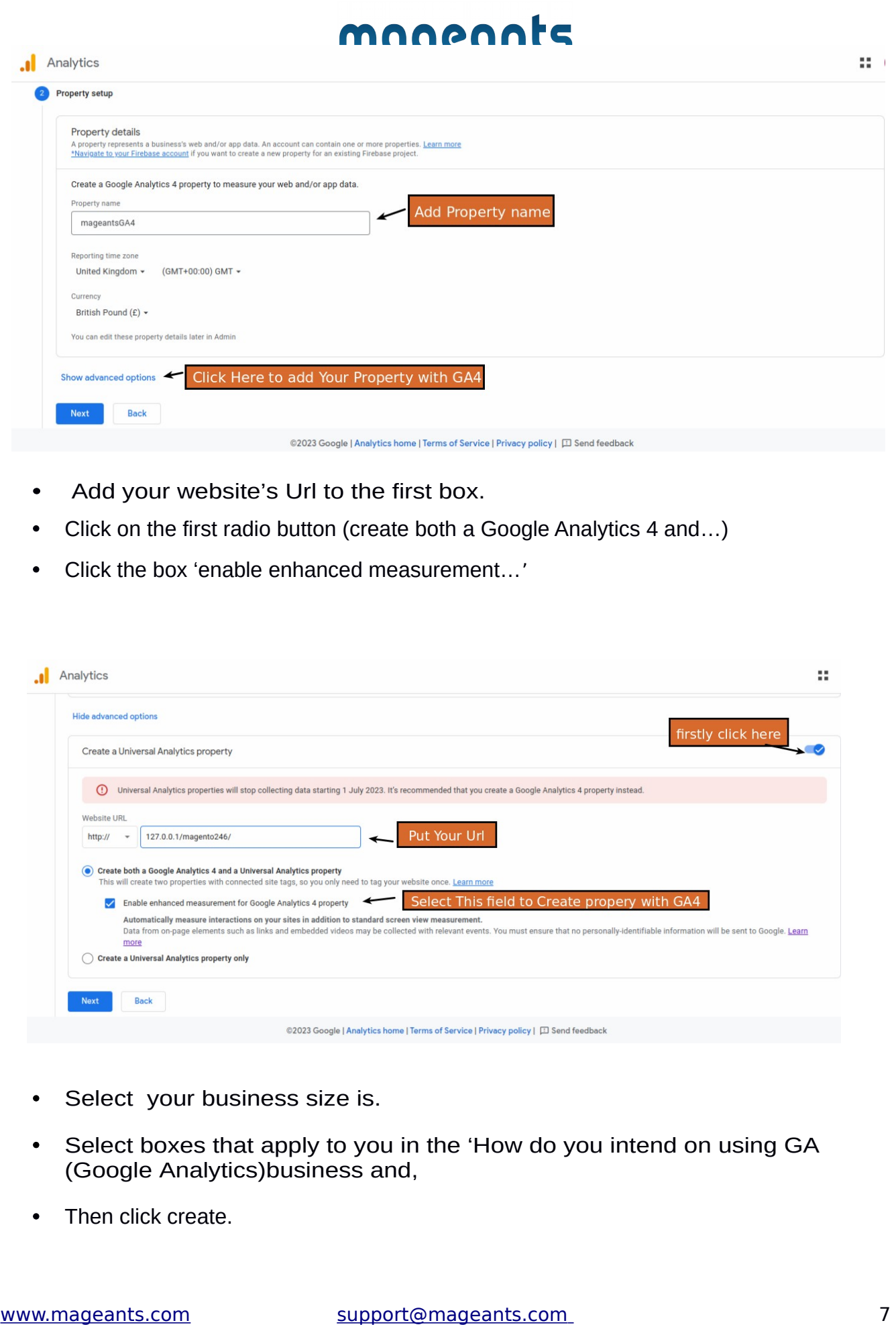

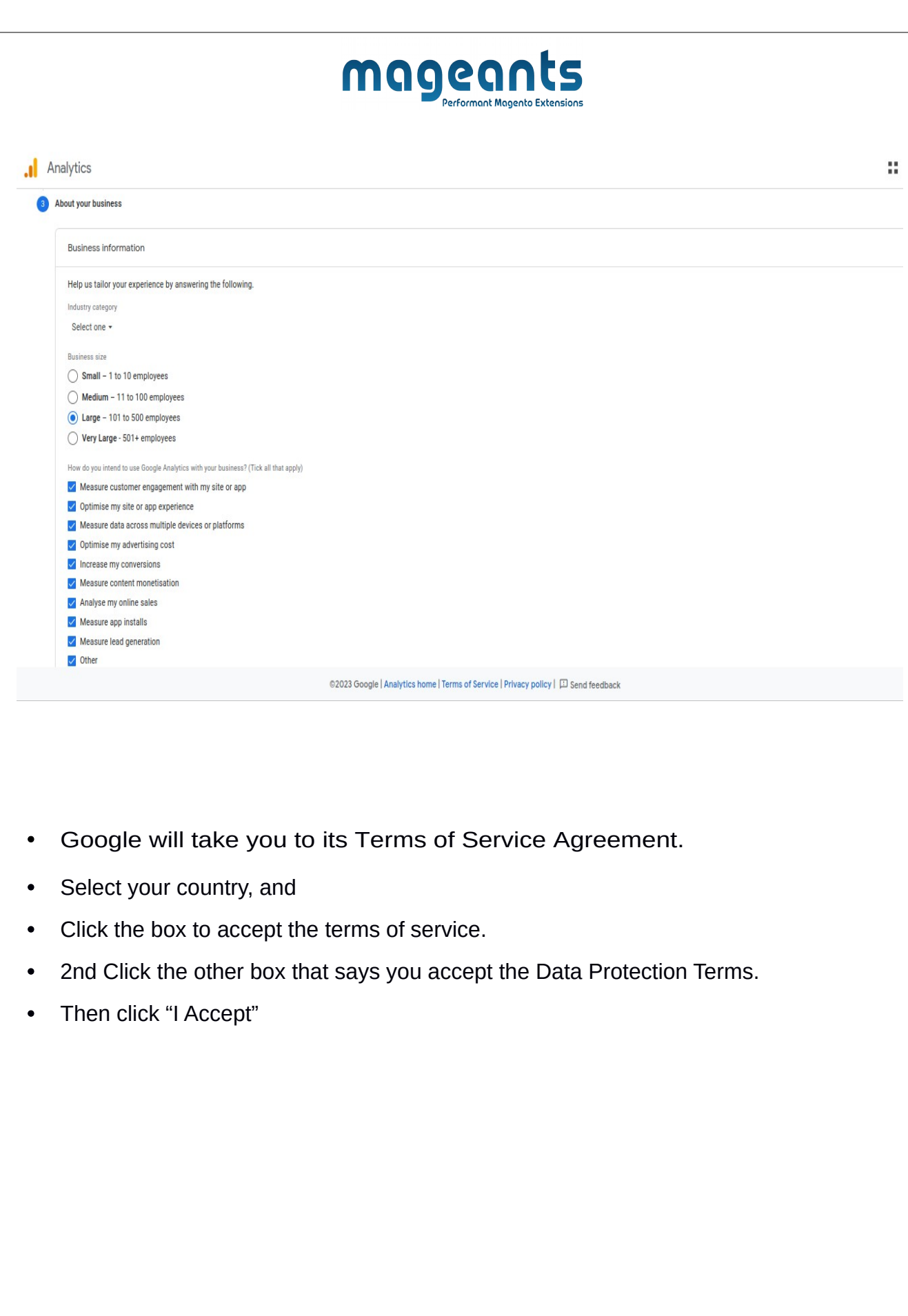

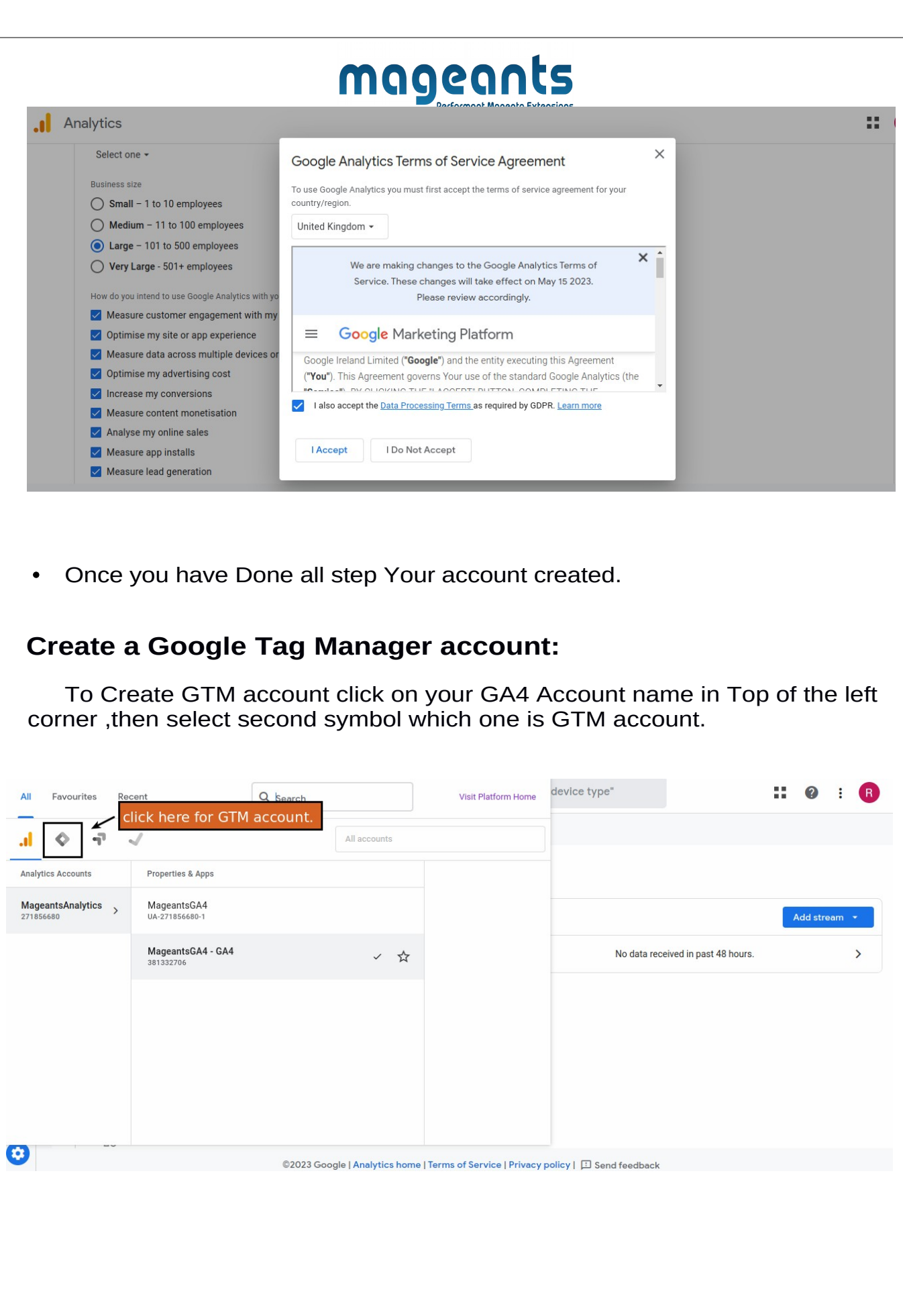

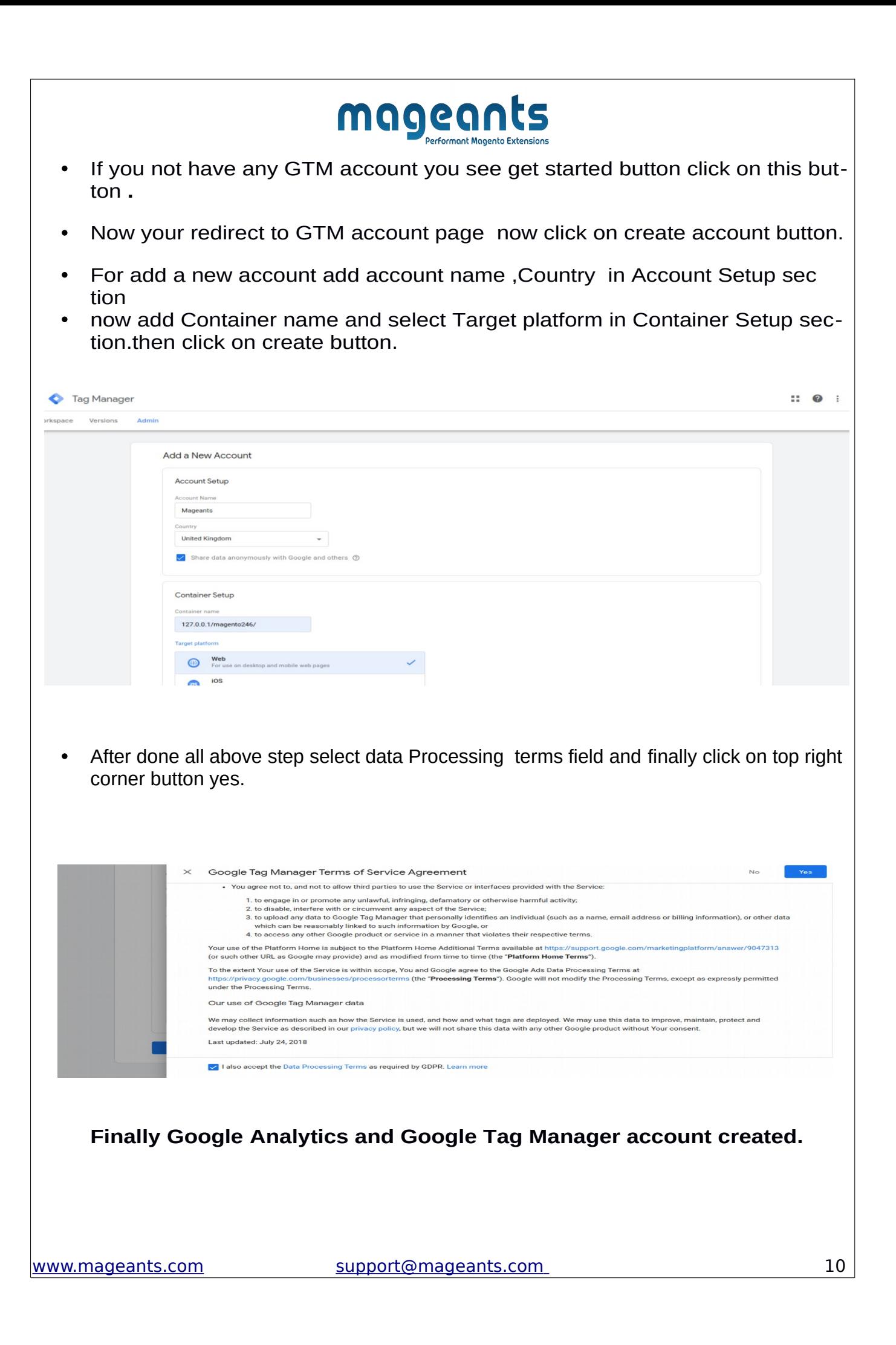

To use the GTM Magento Mageants Extension please follow below steps to configure it:

### <span id="page-10-0"></span>**Step1: Integrating Google Tag Manager with Website:**

 For getting JS and Non JS code please go to your Google Tag Manager account and move to Account -> Container .Now go to Admin -> Install Google Tag Manager. --> Here you can find Js and Non Js code.

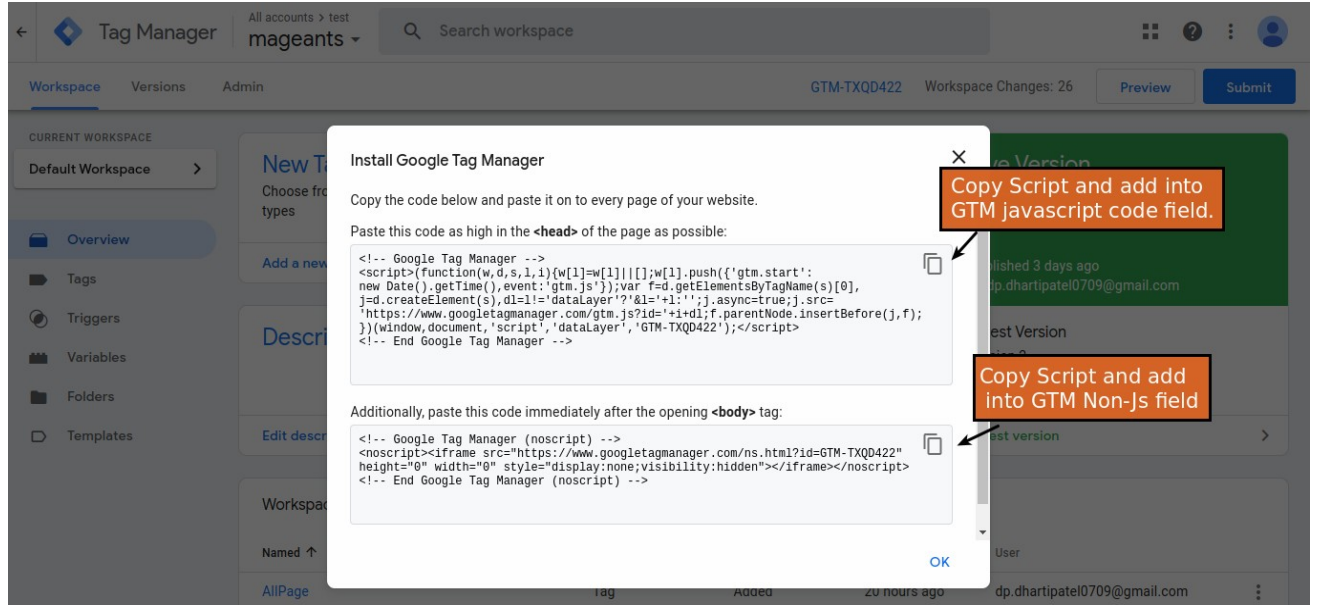

## **CONFIGURATION:**

Go to Stores->Configuration->Mageants->Google Tag Manager. After Enable extension please add all details.

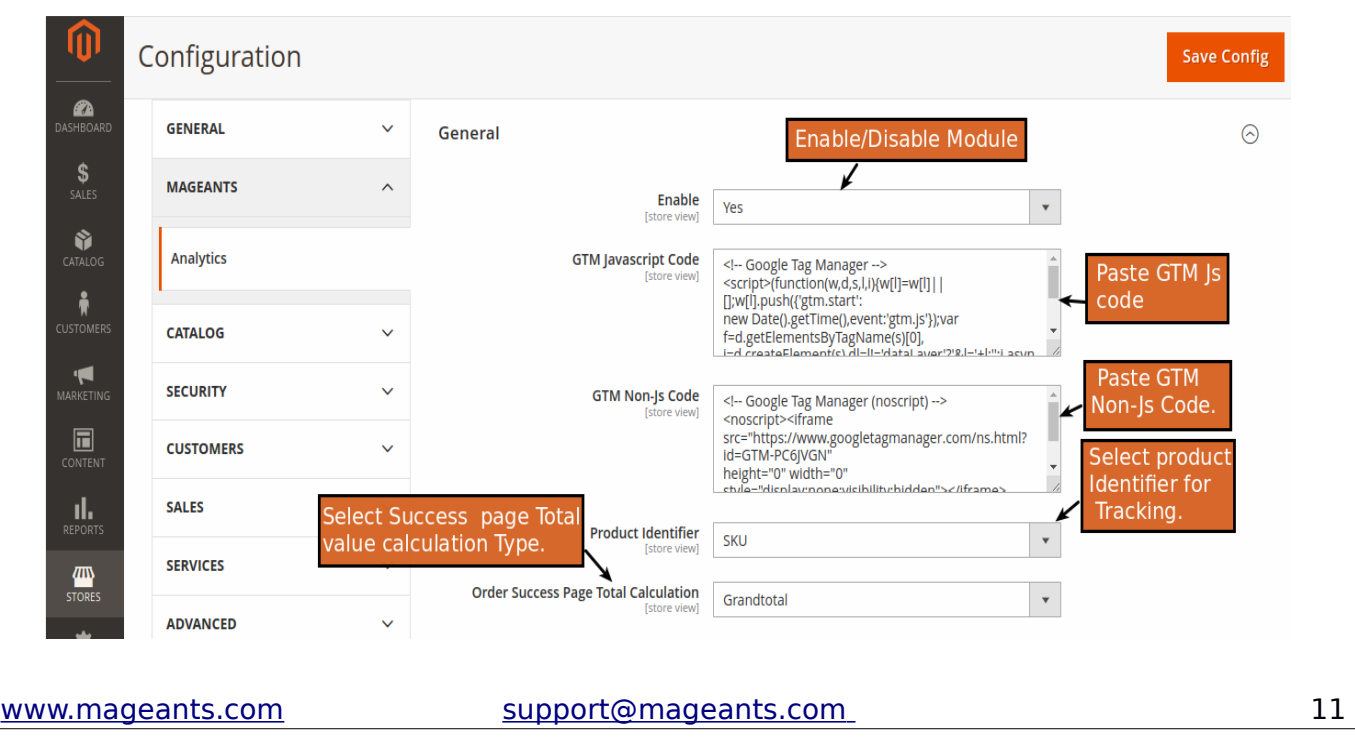

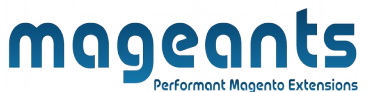

**Enable** : To disable and enable extension

 **GTM JavaScript Code :** Copy GTM Js code from Google Tag Manager and Add This Code in this field.

- **GTM Non-Js Code :** Copy GTM Non-Js code from Google Tag Manager and Add This Code in this field.
- **Product Identifier :** Using this you choose product attributes to identify Product imported to GA4: ID or SKU.

 **Order Success Page Total Calculation :** In this field you need to choose Calculation of Subtotal or Grandtotal.

### **Step 2 : GTM API Configration**

- •For GTM configuration, you will need account ID And , container ID from your Google Tag Manager account.
- To get Account and container Id Go to GTM account move to Account ID → Container ID → Workspace. Now, check the URL and copy both the account ID and container ID.

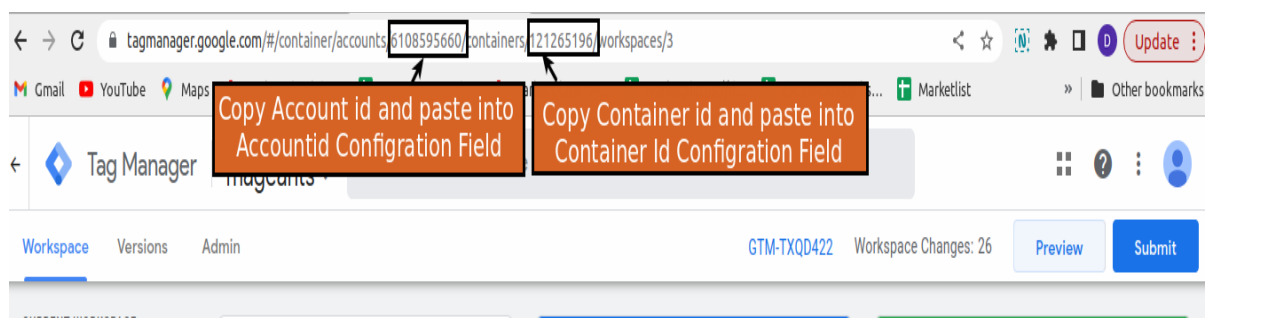

• You will also need measurement ID from Google Analytics 4 Account.So go to GA4 account and click Admin on the bottom left under the property select the respective Property. Now, under the column of your property, select the Data Streams. Then select your data stream and copy the measurement ID.

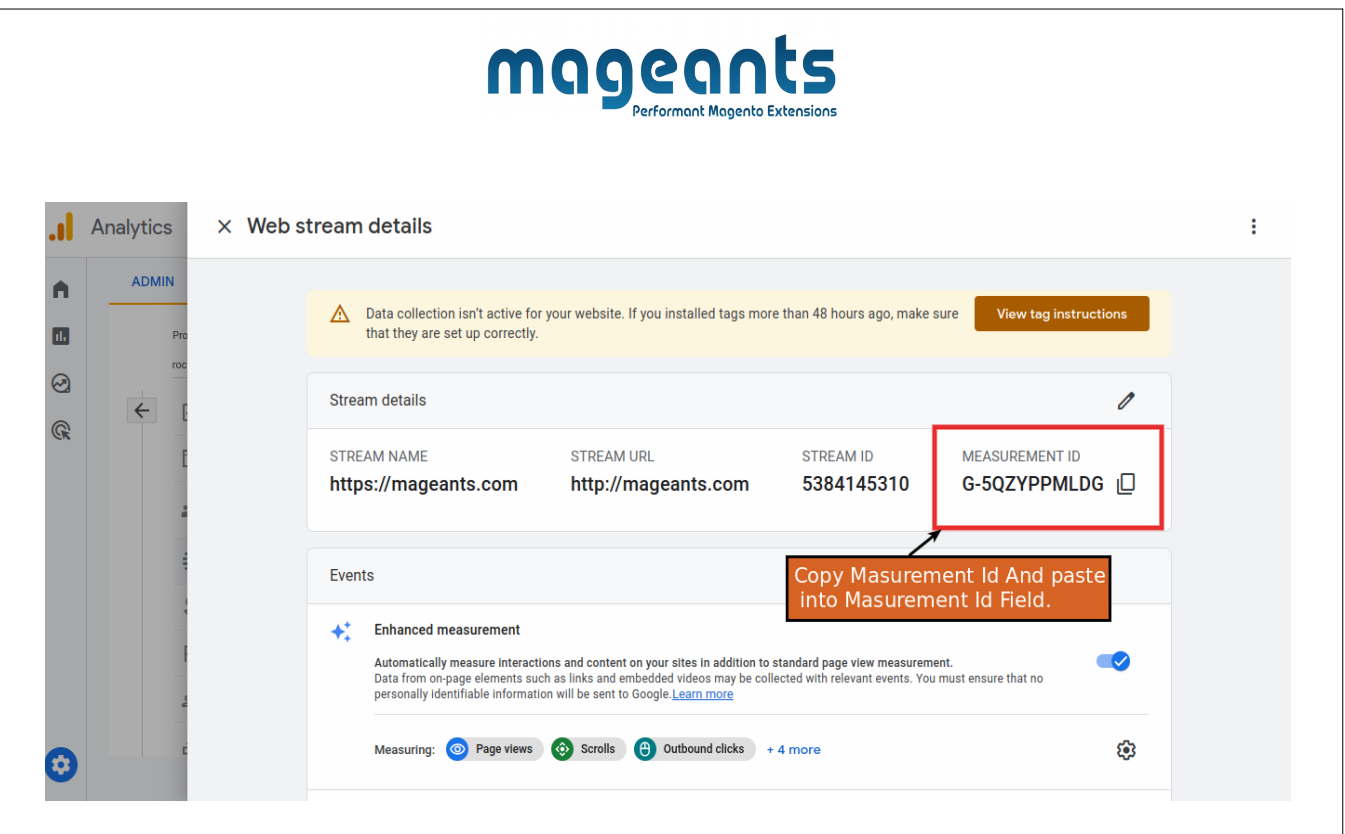

• Once you have your account ID, container ID and measurement ID, configure your GTM API under the Magento 2 extension configuration.

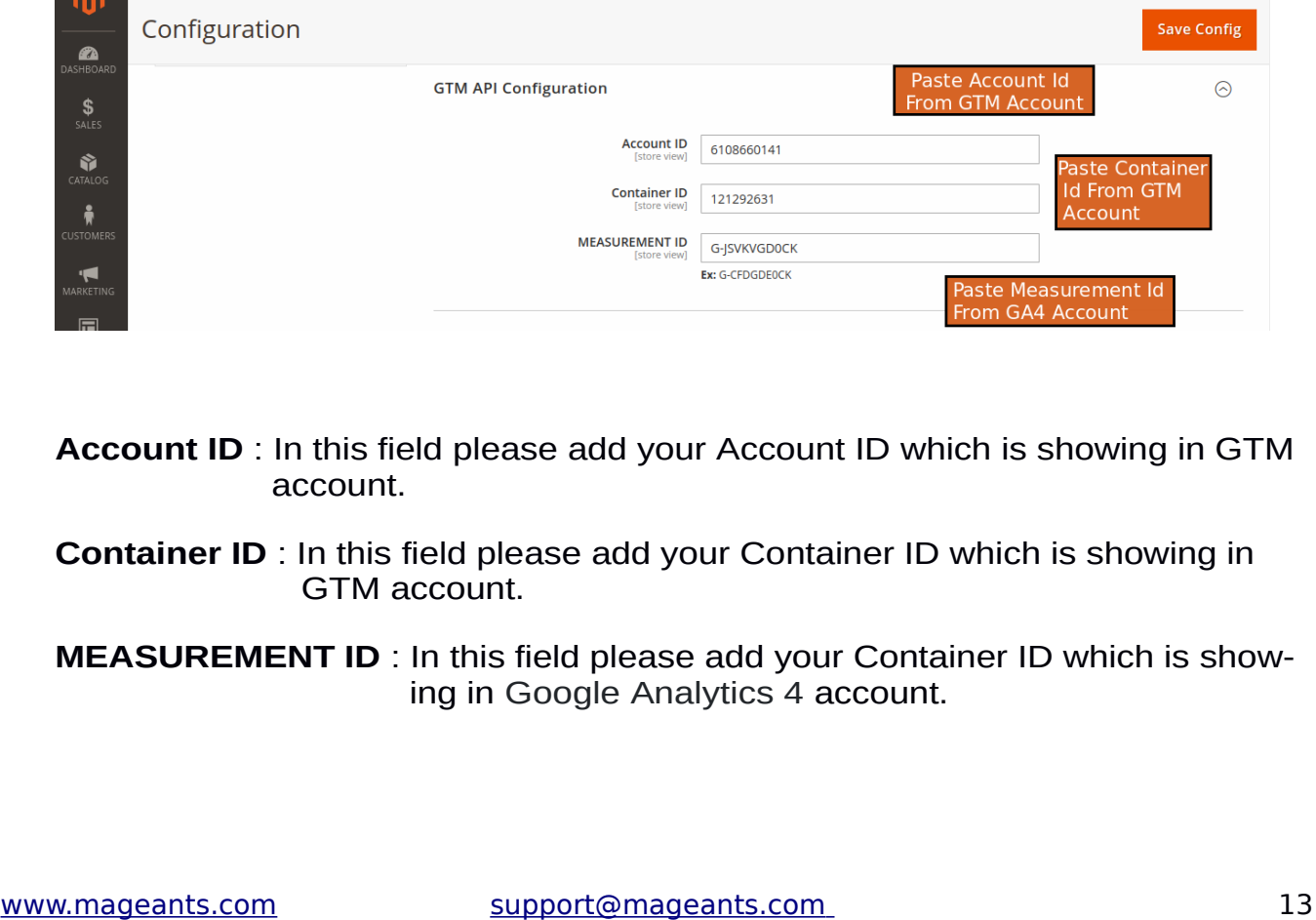

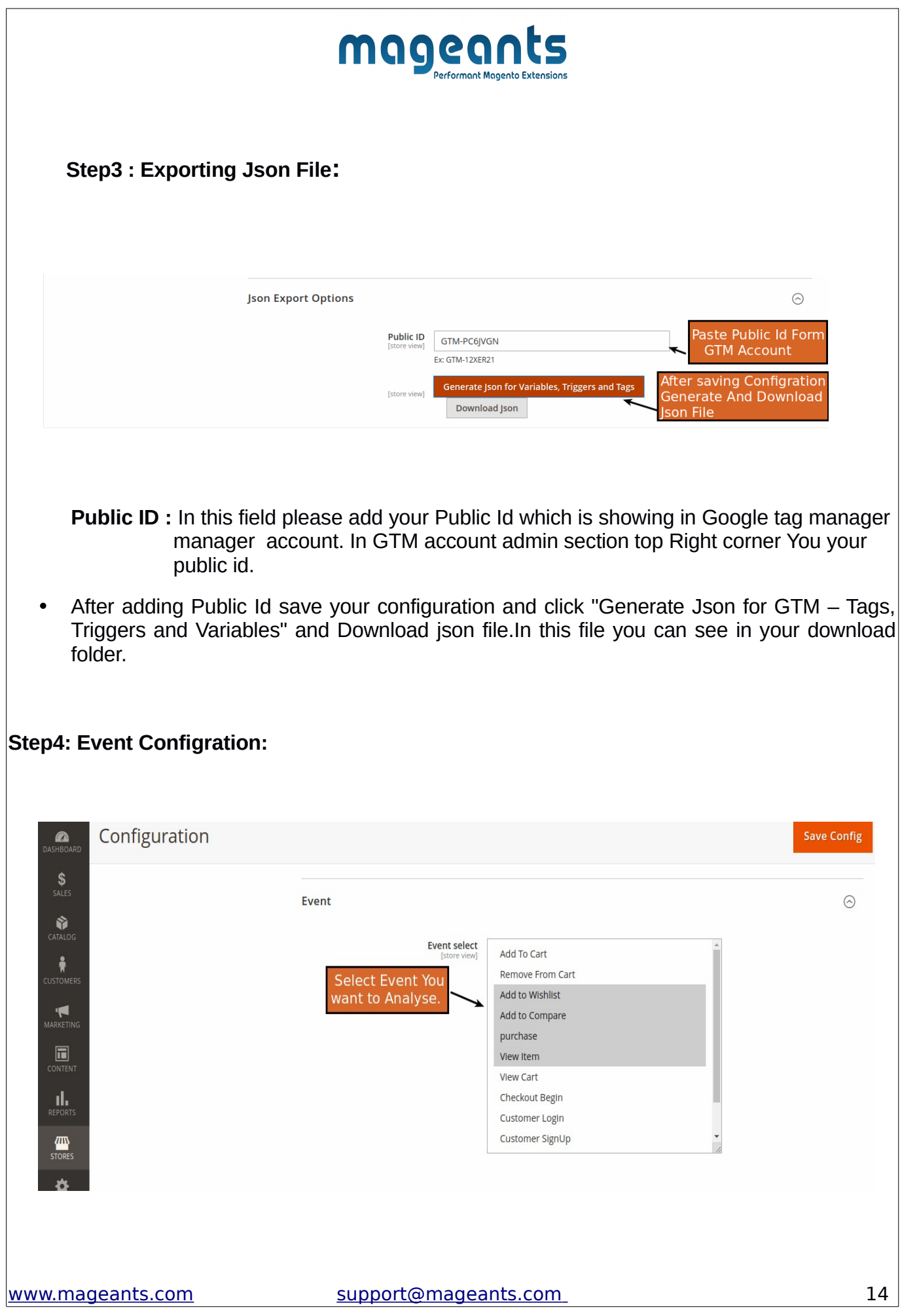

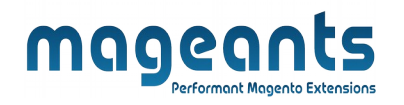

**Event :** In this filed you need to choose event in which you want To analysis and showing in GTM account.

### **Step5: Upload Json File in GTM account**

- Once the extension is configured successfully, you require to import all the tags, triggers and variables for the extension to work. Move to Account → Container. Click on the Admin → Import Container, browse the downloaded Json file, select the workspace, choose one of the import options, click "Confirm".
- You also See which and how many tag,variable and trigger are import.

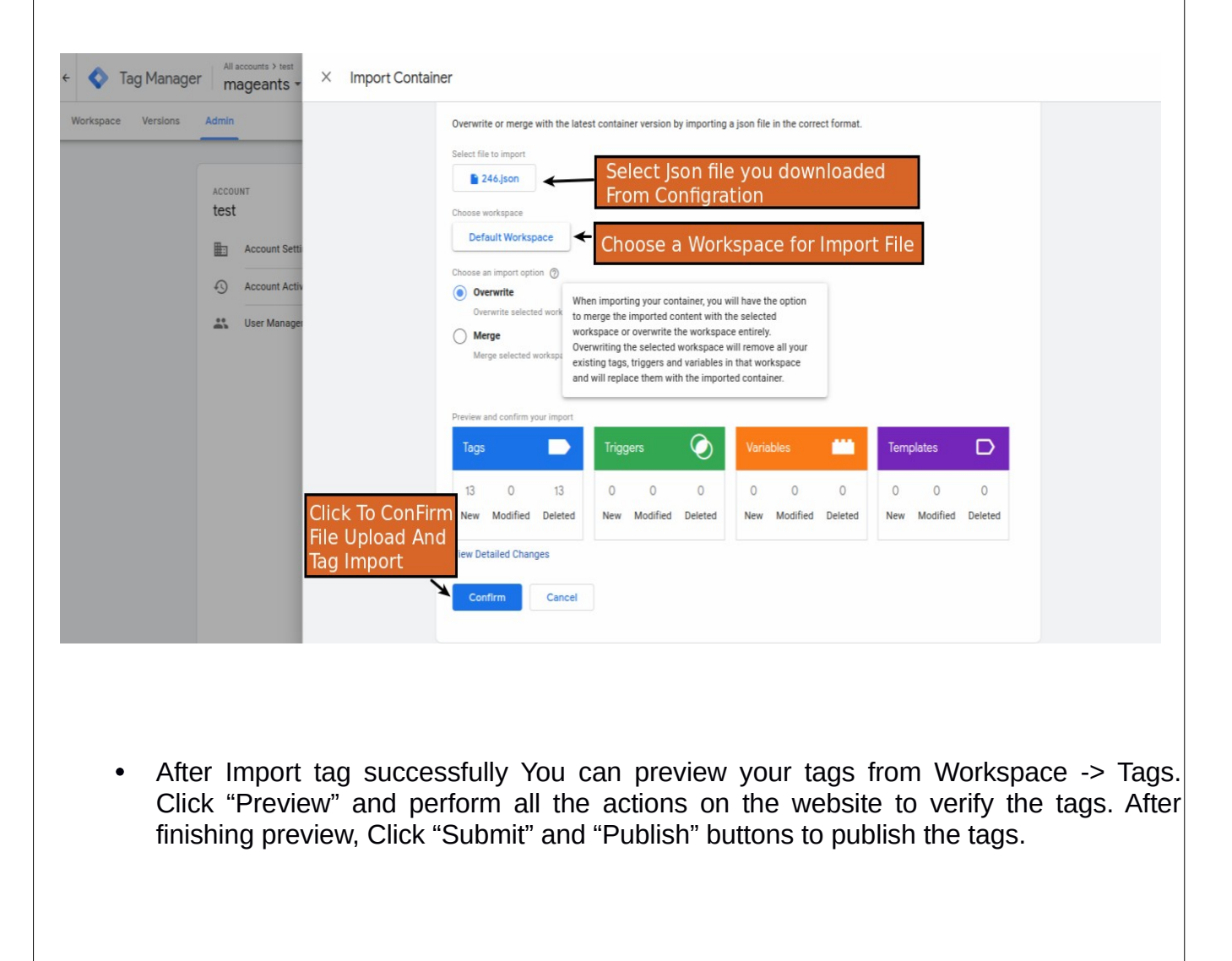

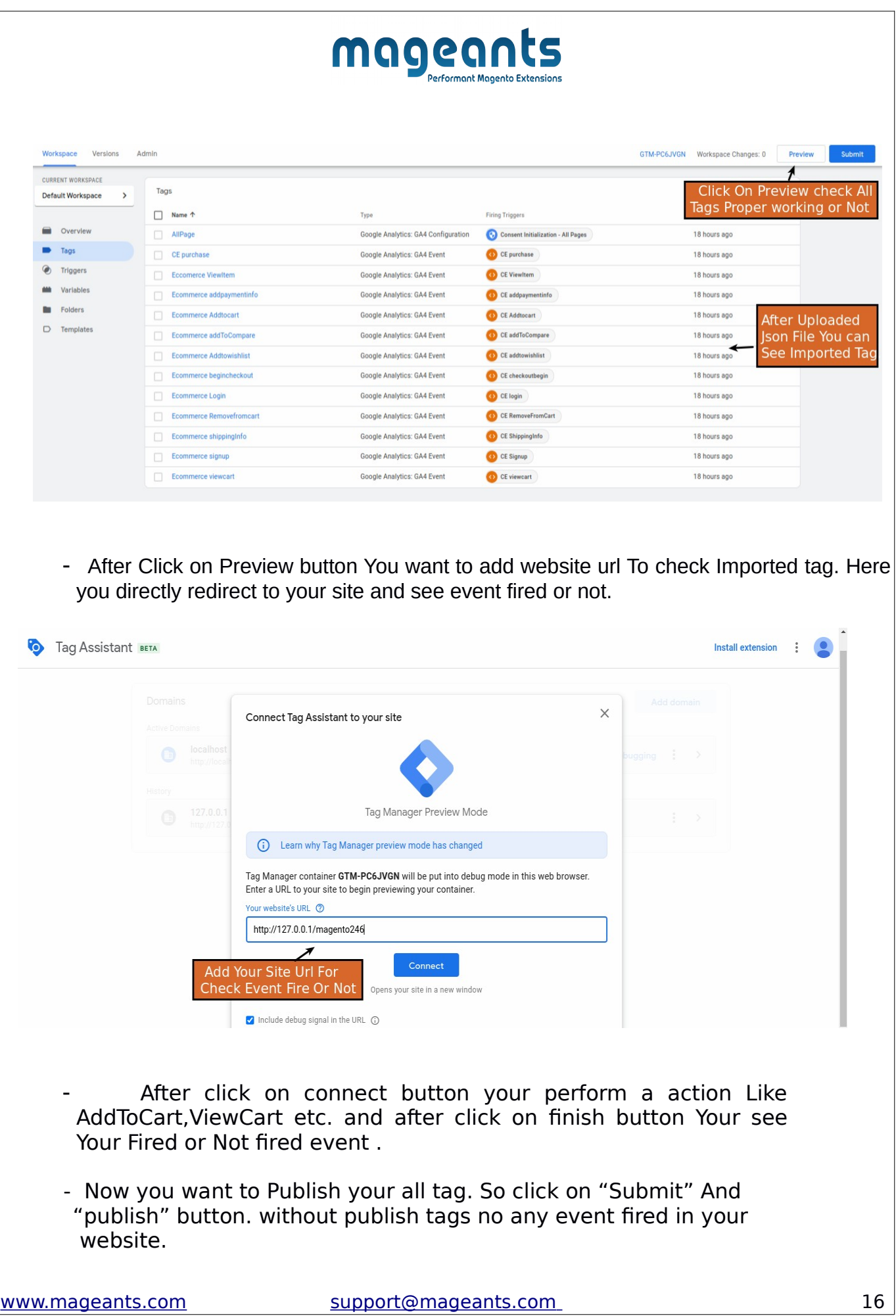

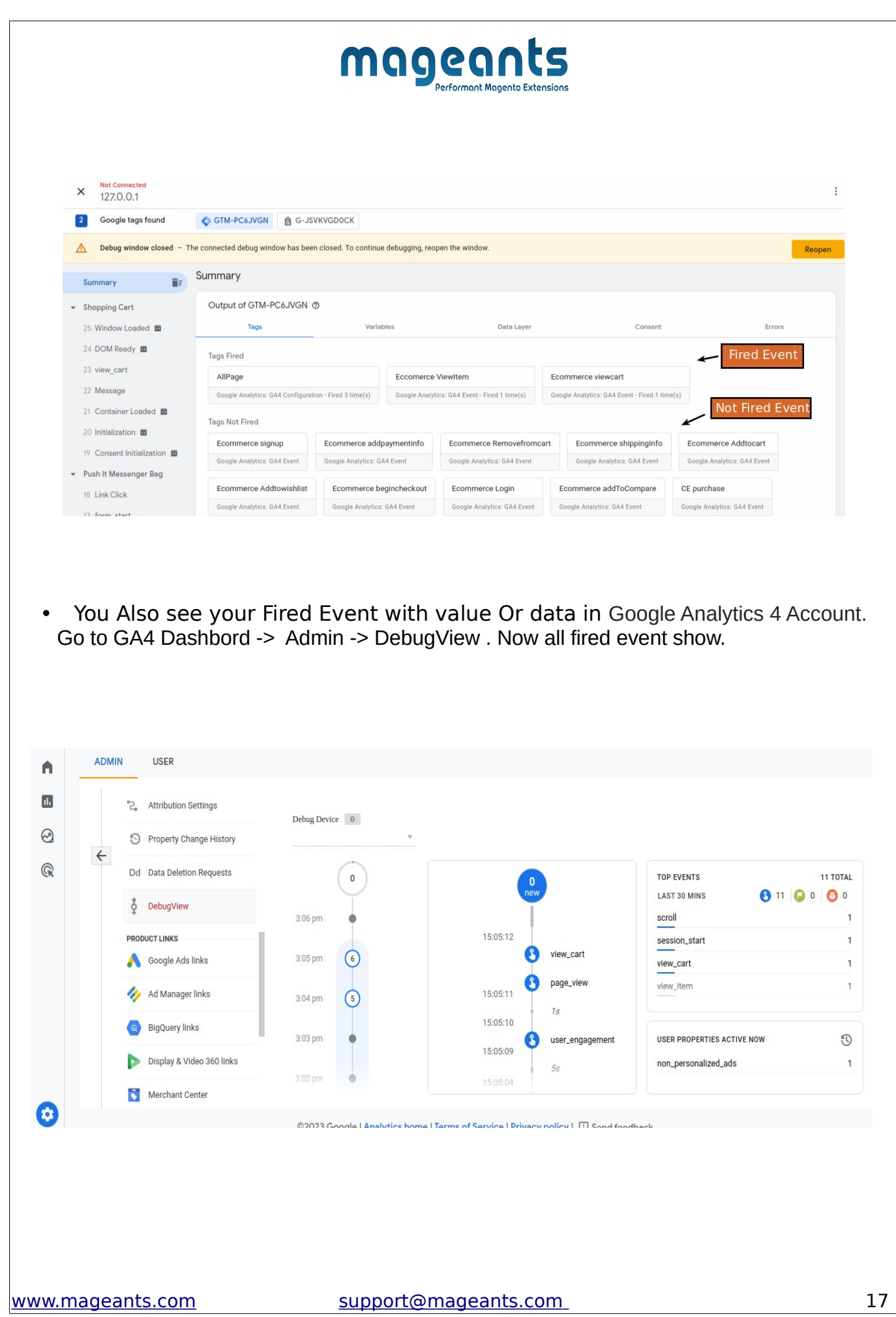

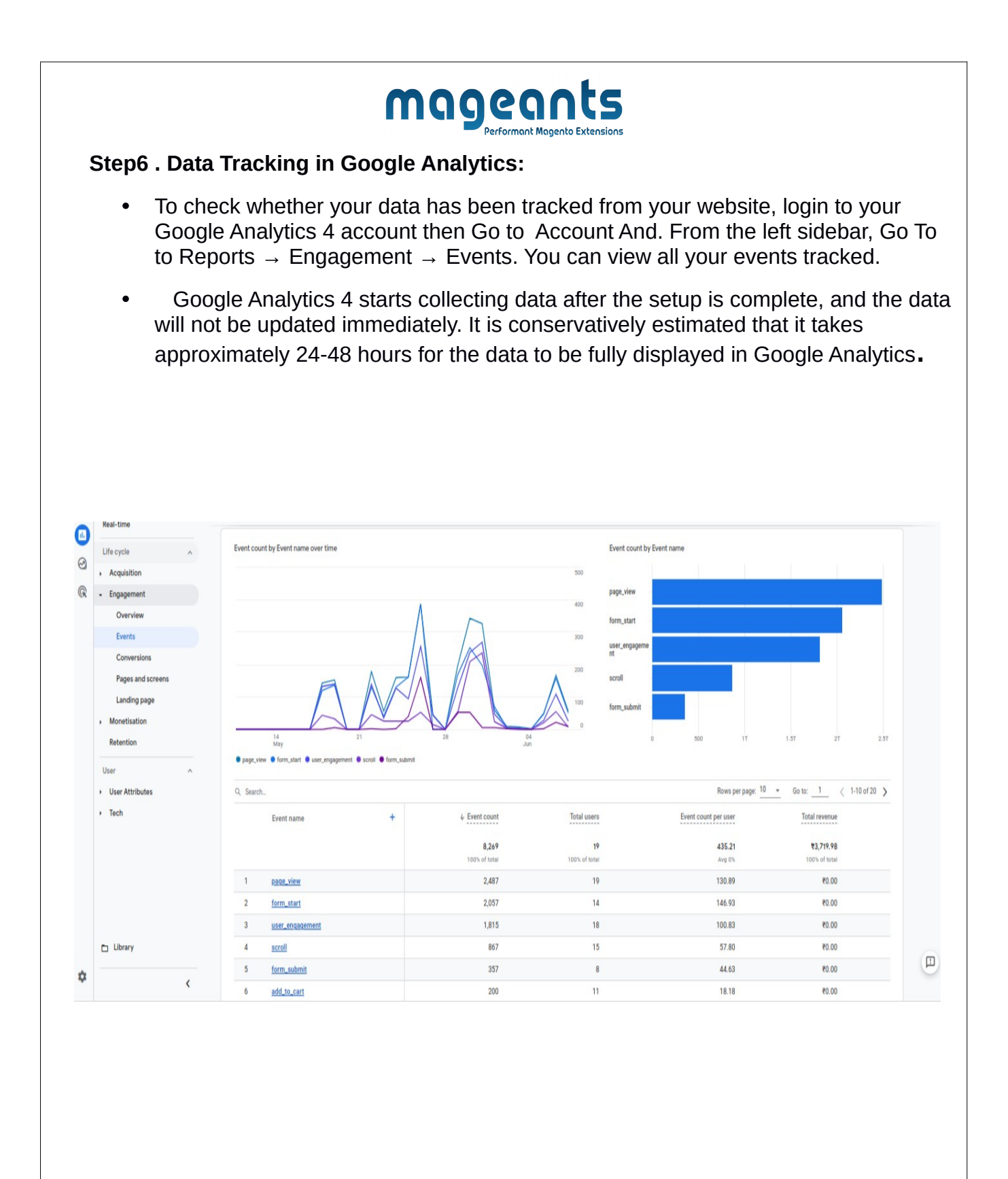

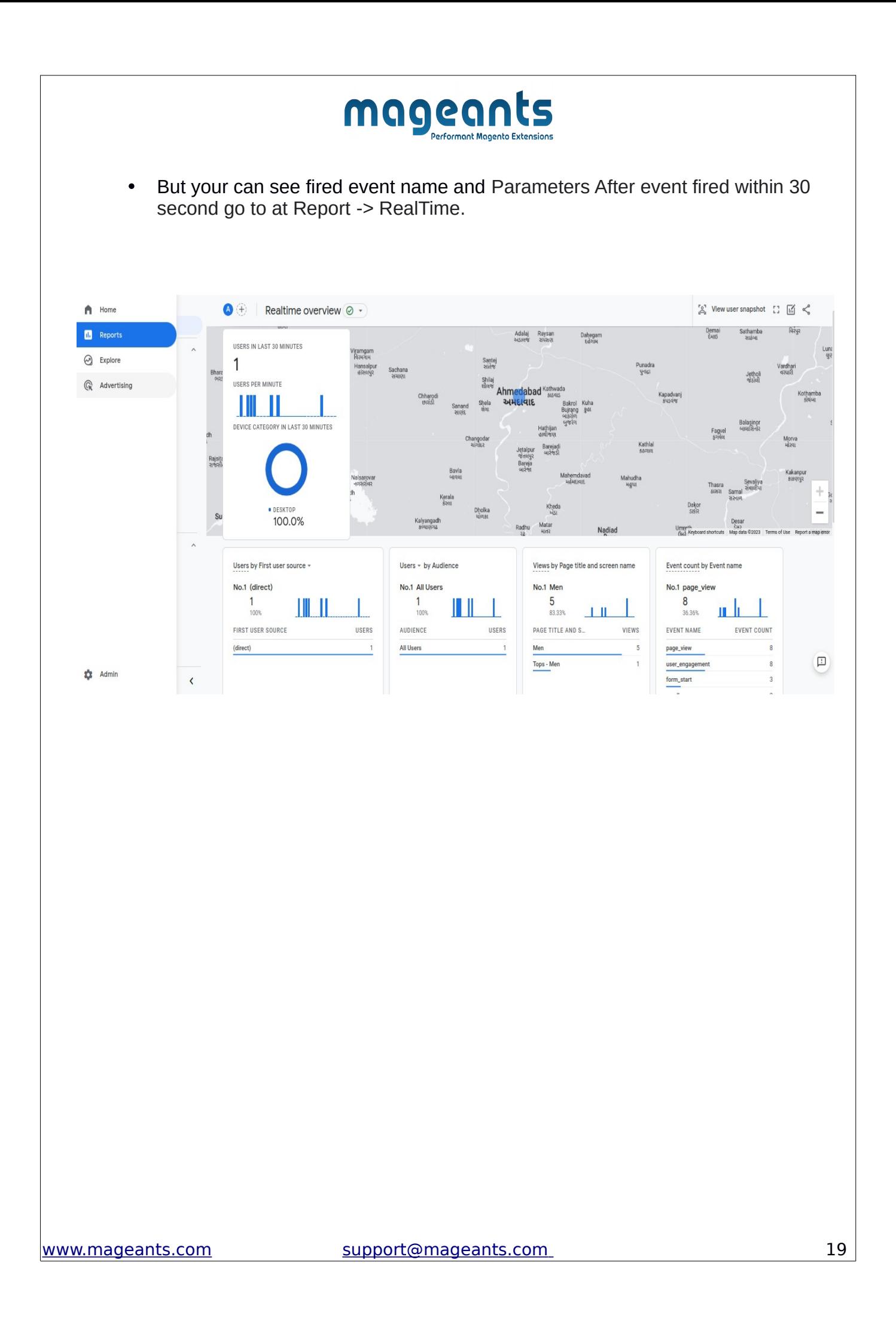

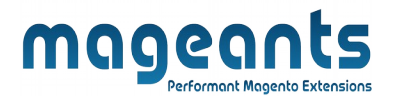

# **Thank you!**

Should you have any questions or feature suggestions, please contact us at: <https://www.mageants.com/contact-us.html>

Your feedback is absolutely welcome!